# **Настройка доступа в личный кабинет Федерального реестра медицинских и фармацевтических работников**

В случае возникновения трудностей при авторизации в личном кабинете ФРМР, доступном по ссылке <https://lkmr.egisz.rosminzdrav.ru/login> - необходимо воспользоваться интернет-браузером Яндекс Браузер

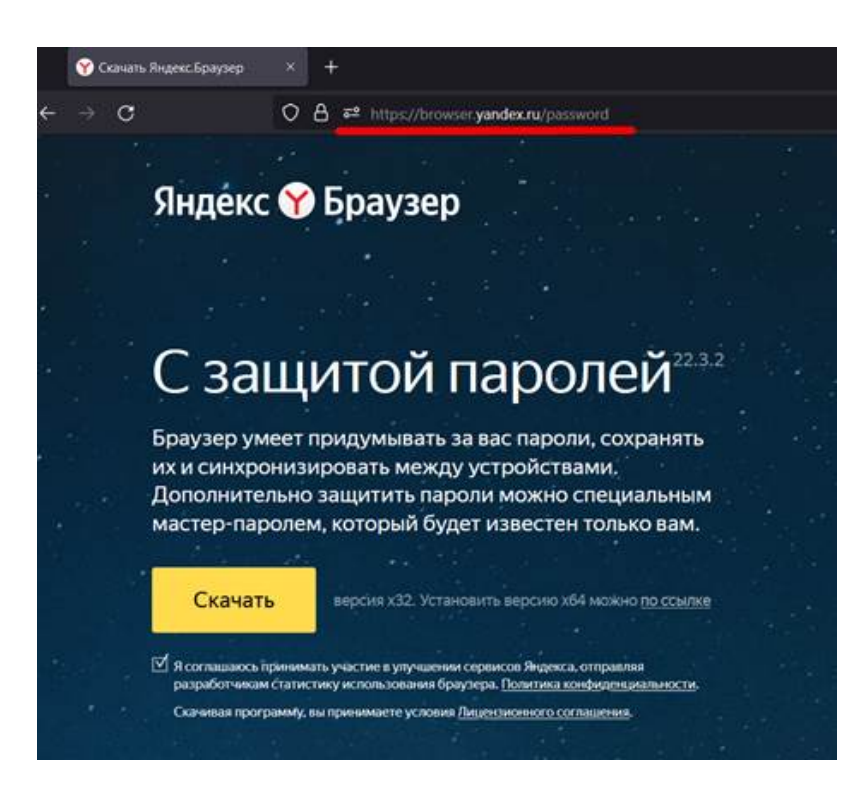

Или браузером Atom, в которых уже предустановлены все необходимые настройки для корректной работы

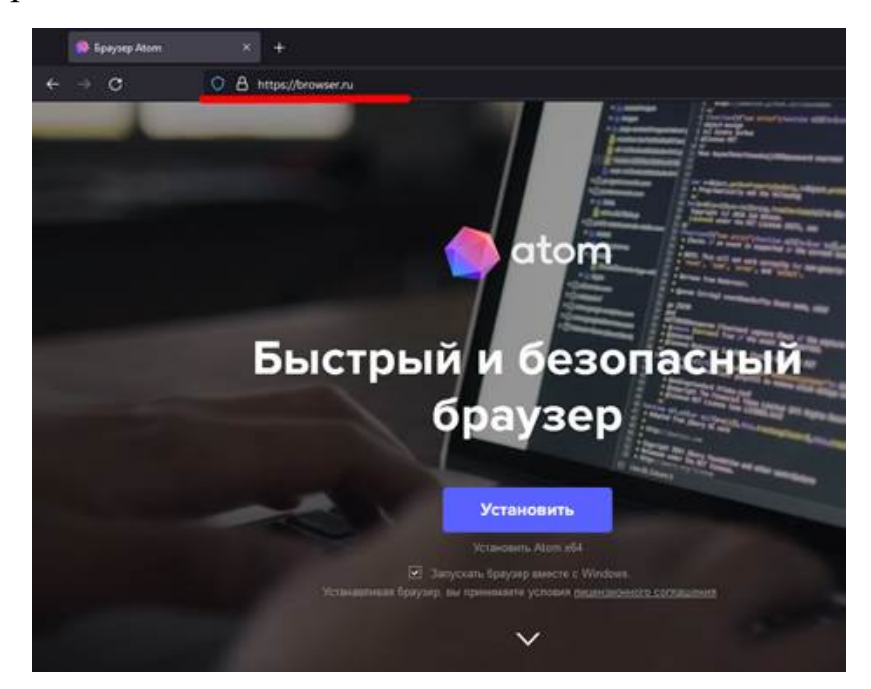

# **Для операционных систем Windows, Linux, MacOS, IOS**

Необходимо [скачать архив по ссылке](https://fca-rosminzdrav.ru/wp-content/uploads/2022/04/Sertifikat-NUC.zip) и разархивировать сертификат Национального удостоверяющего центра на свой компьютер или мобильное устройство.

## **Установка и настройка сертификата безопасности для Windows**

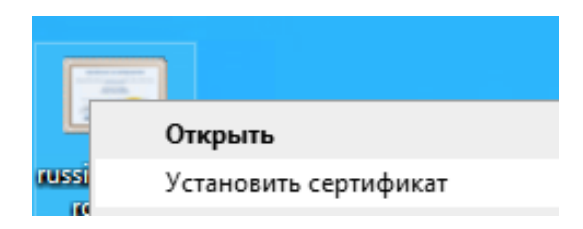

Правой кнопкой нажать на скачанный сертификат и вызвать контекстное меню. В этом меню выбрать пункт "Установить сертификат".

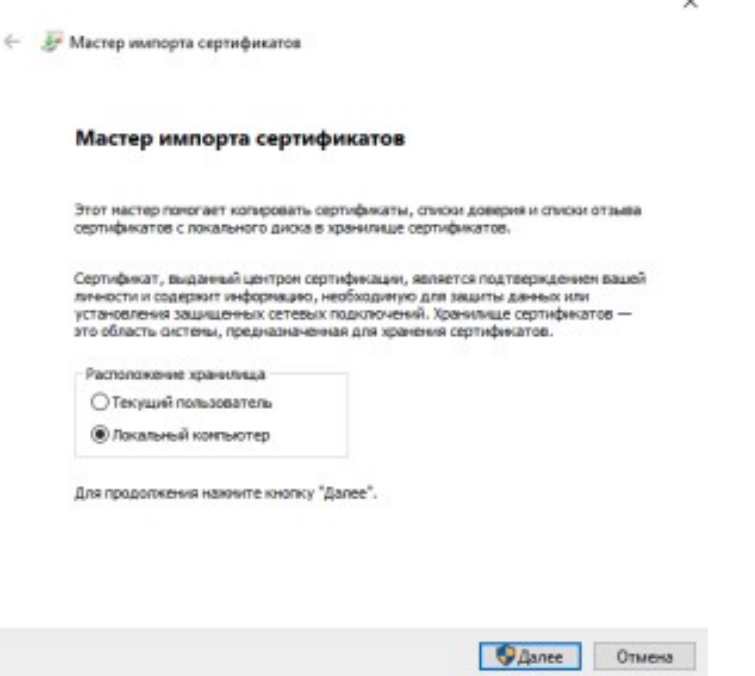

В открывшемся Мастере импорта сертификатов в качестве расположения хранилища выбрать "Локальный компьютер", нажать на кнопку "Далее".

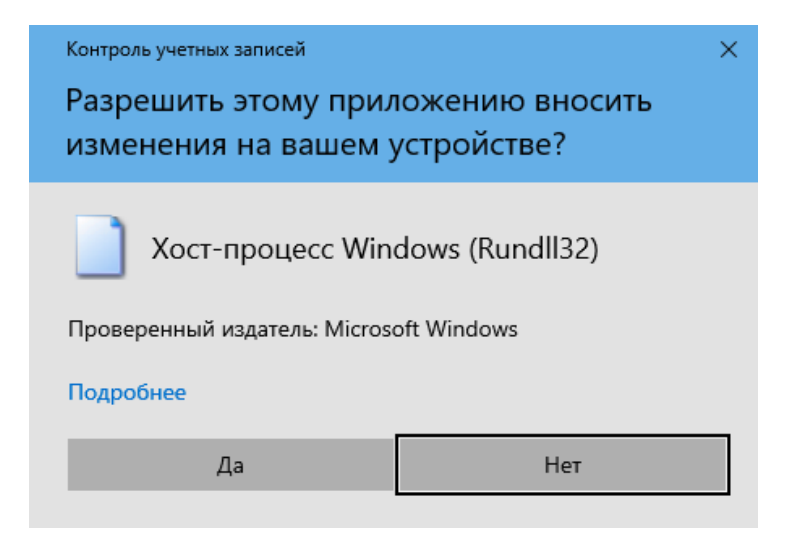

Разрешить внесение изменений нажав на кнопку "Да".<br>
— Мастер импорта сертификатов

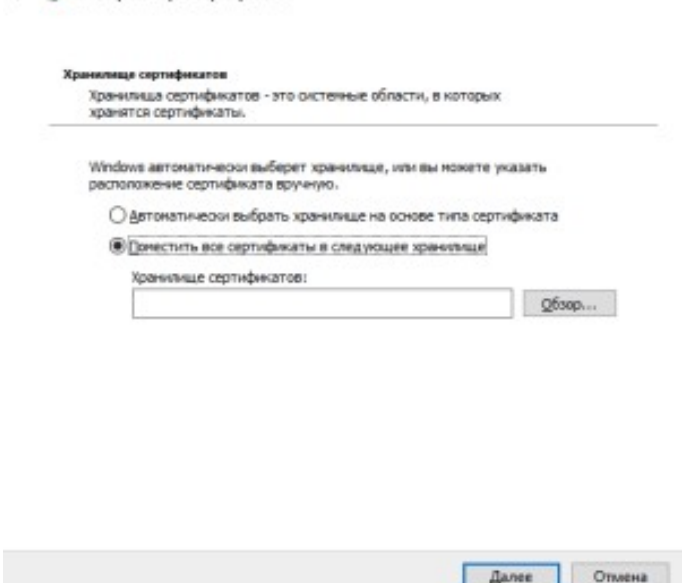

Далее окне Мастера импорта сертификата указать "Поместить все сертификаты в следующее хранилище" и нажать на кнопку "Обзор".

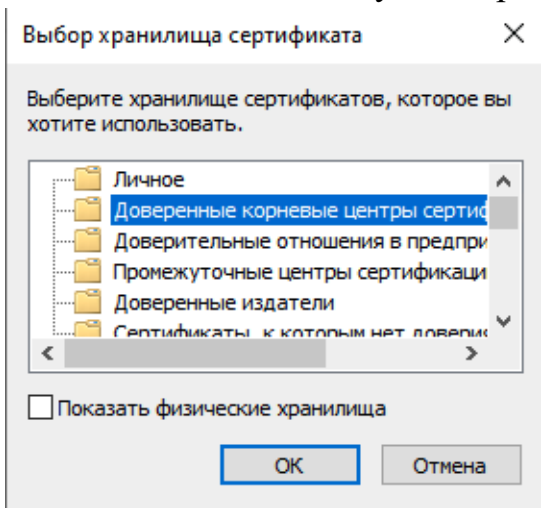

В окне "Выбор хранилища сертификата" указать "Доверенные корневые центры сертификации" и нажать на кнопку "ОК".

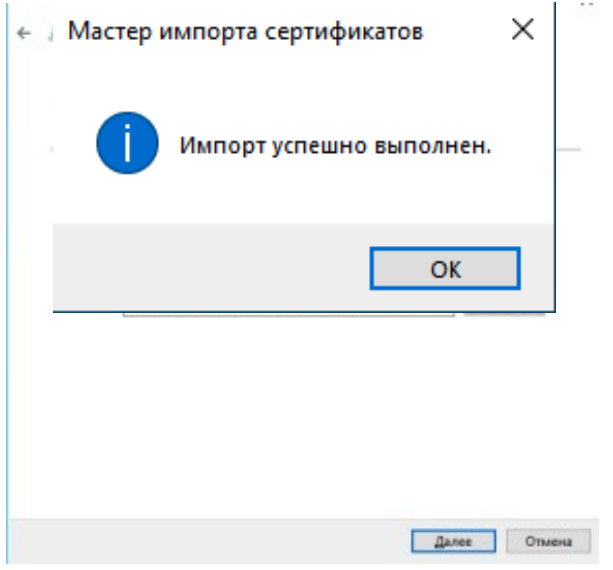

В окне Мастера импорта сертификата нажать кнопку "Далее".

← Мастер импорта сертификатов

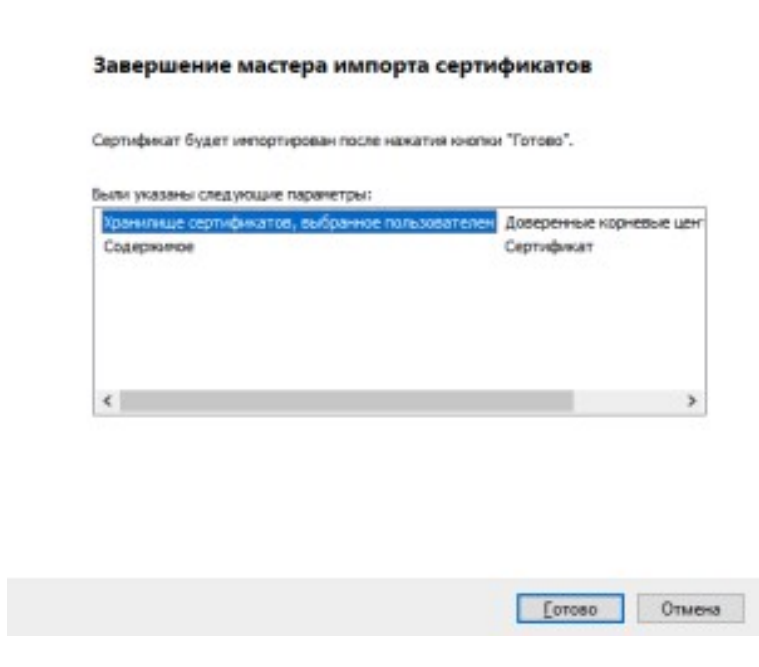

В окне Мастера импорта сертификатов нажать кнопку "Готово".

Дождаться завершения работы Мастера импорта сертификатов. В появившемся окне убедиться, что импорт завершился успехом, нажать кнопку "ОК".

2)IOS мобильные устройства (iPhone, iPad)

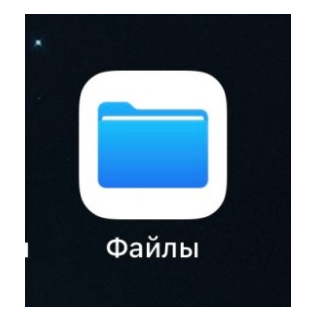

Зайти в приложение Файлы и провалиться в папку, куда был сохранен сертификат.

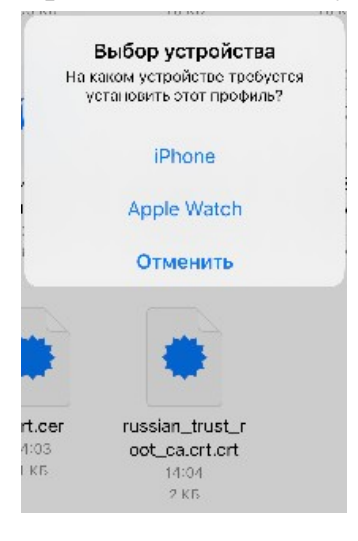

Нажать на файл сертификата и выбрать устройство, куда необходимо установить сертификат.

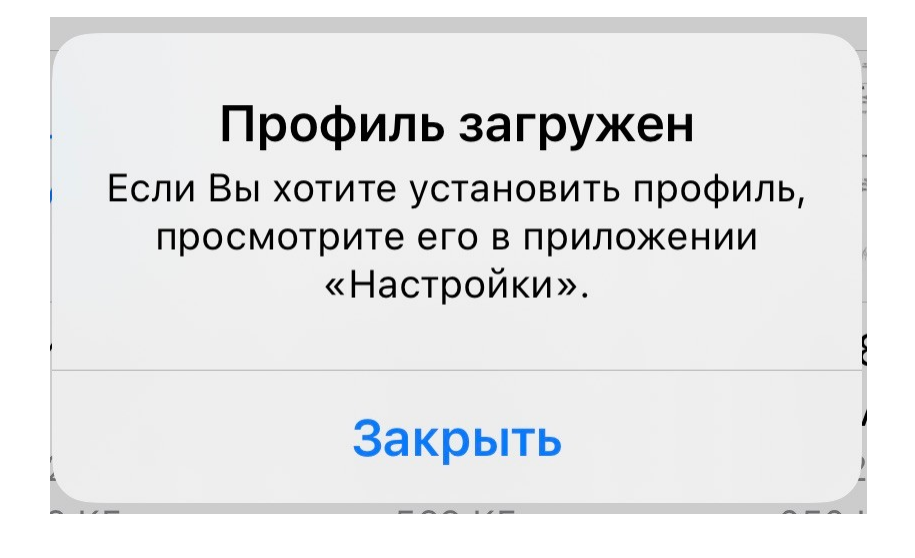

Появится окно об успешной загрузке профиля. Нажать на кнопку "Закрыть".

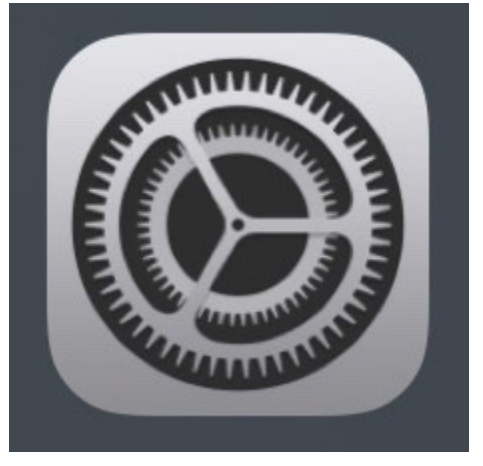

Зайти в приложение Настройки.

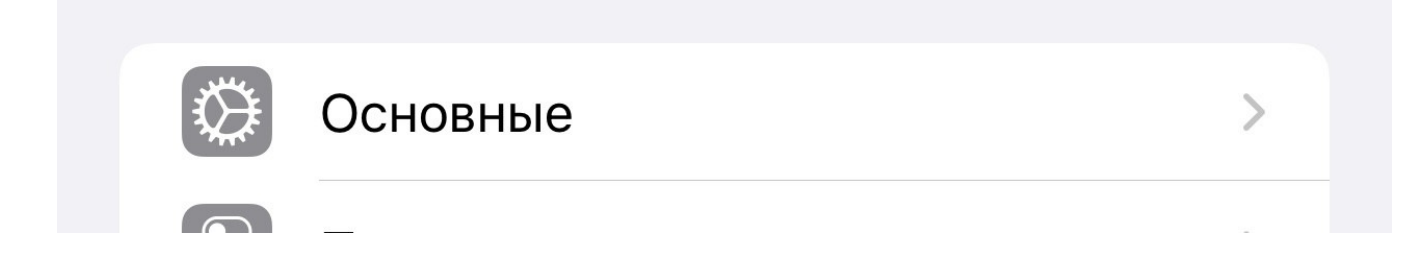

Зайти в Основные.

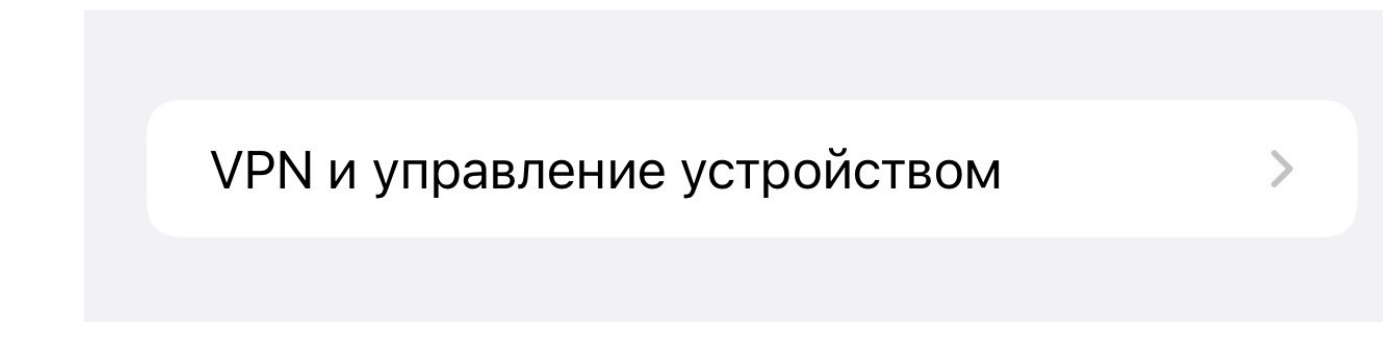

Зайти в "VPN и управление устройством".

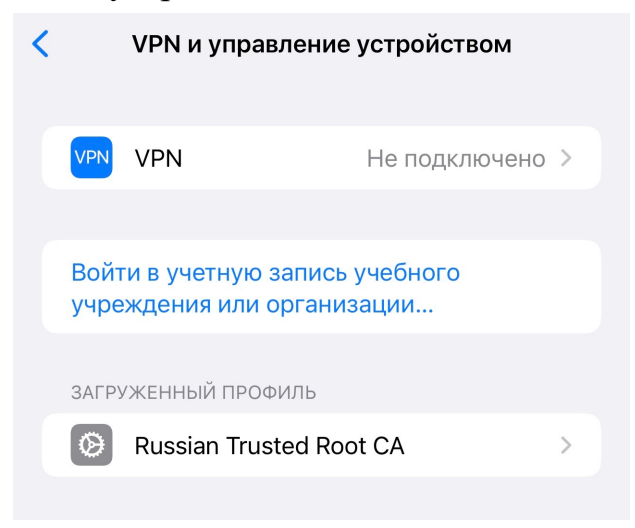

Найти загруженный профиль Russian Trusted Root CA и зайти в него.

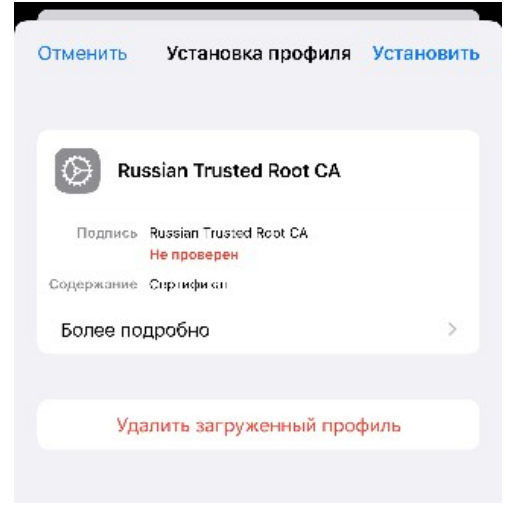

Нажать на кнопку "Установить".

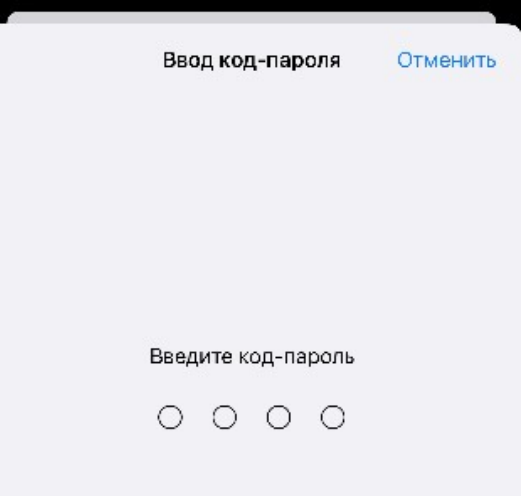

#### Ввести код-пароль устройства.

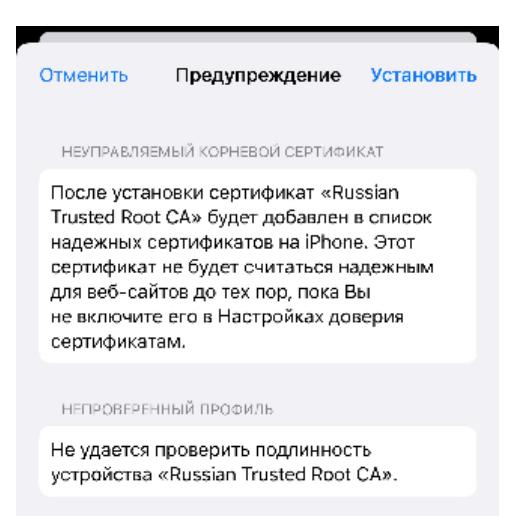

#### Нажать на кнопку "Установить".

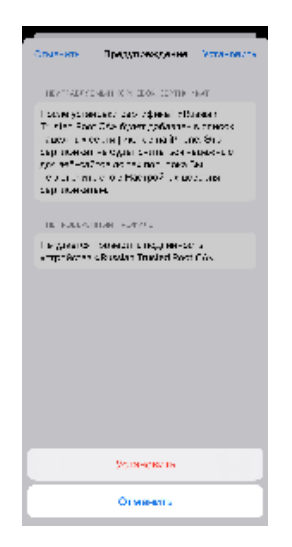

Нажать на кнопку "Установить".

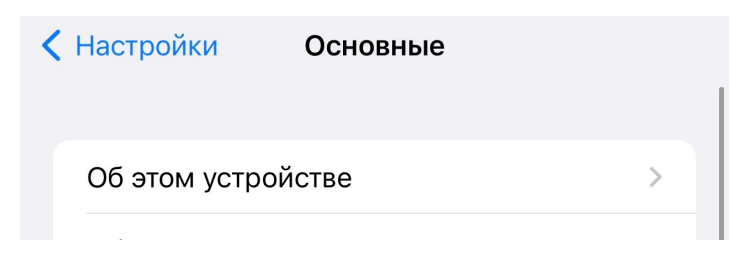

Вернуться в раздел "Основные" приложения Настройки и зайти в меню "Об этом устройстве".

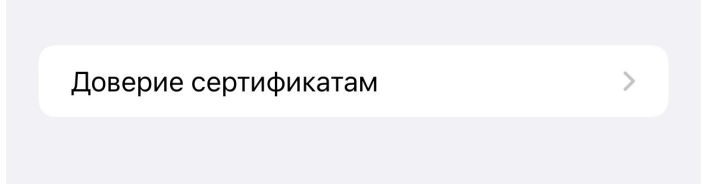

Зайти в меню "Доверие сертификатам".

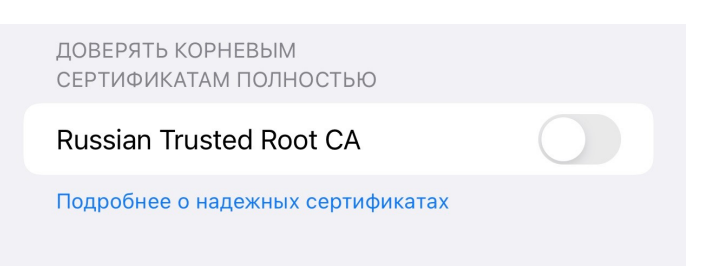

Установить переключатель в положение Вкл сертификата Russian Trusted Root CA.

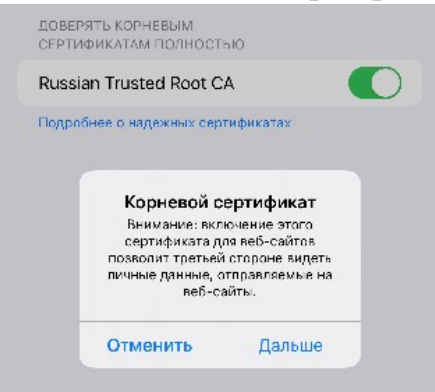

Во всплывшем окне нажать на кнопку "Дальше". 4) Операционная система MacOS

Скачать в папку загрузки сертификат

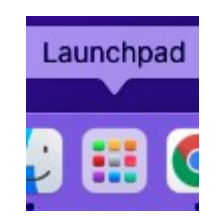

### В панели Dock открыть Launchpad

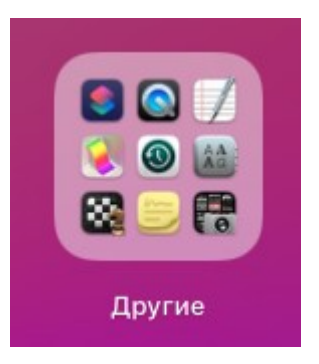

# Открыть папку "Другие"

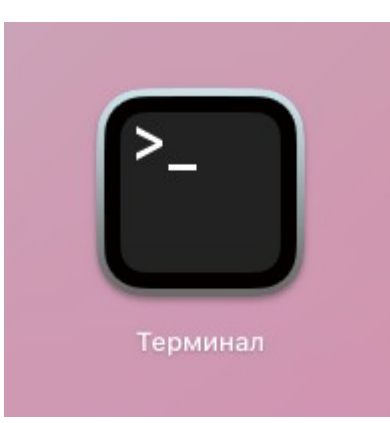

Открыть приложение "Терминал"

В приложении "Терминал выполнить следующие команды:

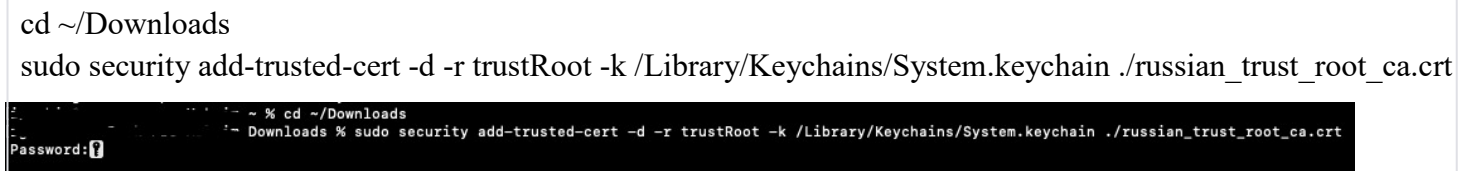

В терминале потребуется ввести пароль от учетной записи, под которой был произведен вход в систему (см. скриншот выше) и нажать на клавишу "Enter".